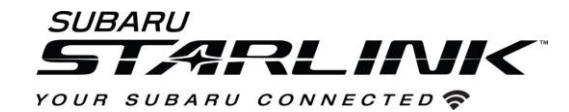

# **Update Your STARLINK ® Multimedia Software**

*2020/2021 Outback and Legacy* **with 11.6-inch display**

**Your Subaru is equipped with over the air "OTA" software update capability. Follow these steps to update your software to improve performance and functionality and add all new features.**

# **CAUTIONS:**

- Move the vehicle to an outside location where the engine can be safely started and kept idling during the update process.
- Never idle the vehicle in a closed space such as a garage, even if the garage door is open.
- Once the vehicle is in a safe location, be sure the vehicle is in Park if CVT or Neutral if MT and the parking brake is fully engaged.
- Unplug any devices, cables or other USB drives from the vehicles USB ports.
- **We suggest adjusting the climate controls to your desired settings in case they become unavailable during the update process.**

#### **Need Help Along the Way?**

**[Contact Subaru's Customer Advocacy Department](https://www.subaru.com/customer-support.html)**

**[Contact your Subaru Retailer to schedule an appointment for the update to be completed](https://www.subaru.com/find-retailer/index.html)** 

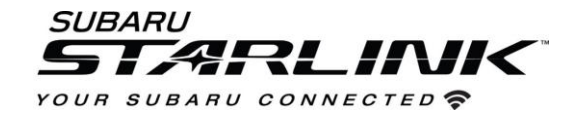

**Step 1- Connect your Subaru to an active Wi-Fi connection:**

- **Connecting your Subaru to your Wi-Fi connection is a one-time process that will allow you to quickly get updates for your vehicle in the future.**
- You can use one of two Wi-Fi sources.
	- 1. Your home Wi-Fi (if it reaches your driveway or parking location)
	- 2. Your phone's Wi-Fi hotspot (if your phone and data plan are capable)
		- **NOTE**: This update uses at least 100MB of data so, choose a WI-FI connection with no data restrictions. Wi-Fi connections that require acceptance or login to a web page (such as a coffee shop or hotel) cannot be used
- To connect to whichever Wi-Fi source you prefer, follow these steps:
	- 1. Go to **Settings** on your vehicle multimedia screen.

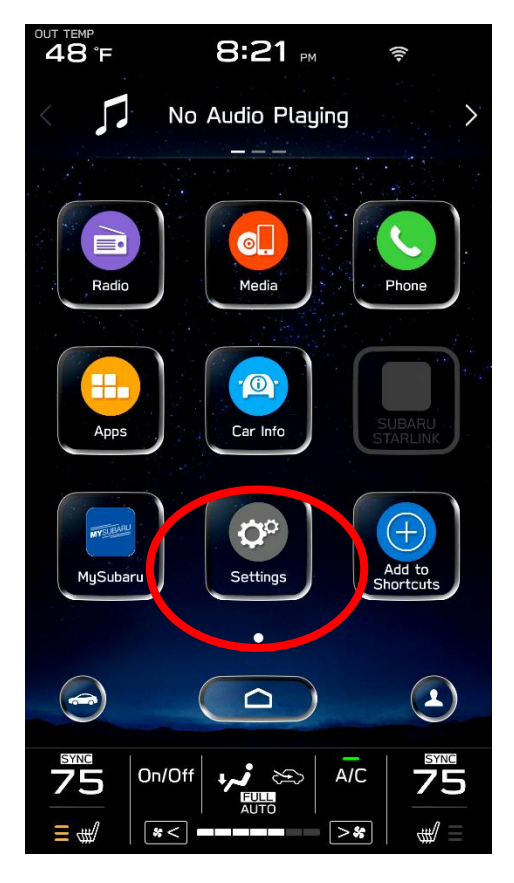

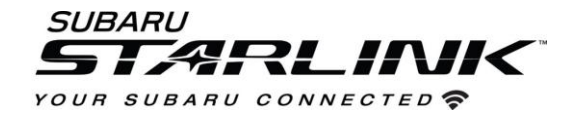

### 2. Select **General**

- 3. Then Select **Wi-Fi**
- 4. Ensure Wi-Fi is turned on and then select **"Available Wi-Fi Networks"**

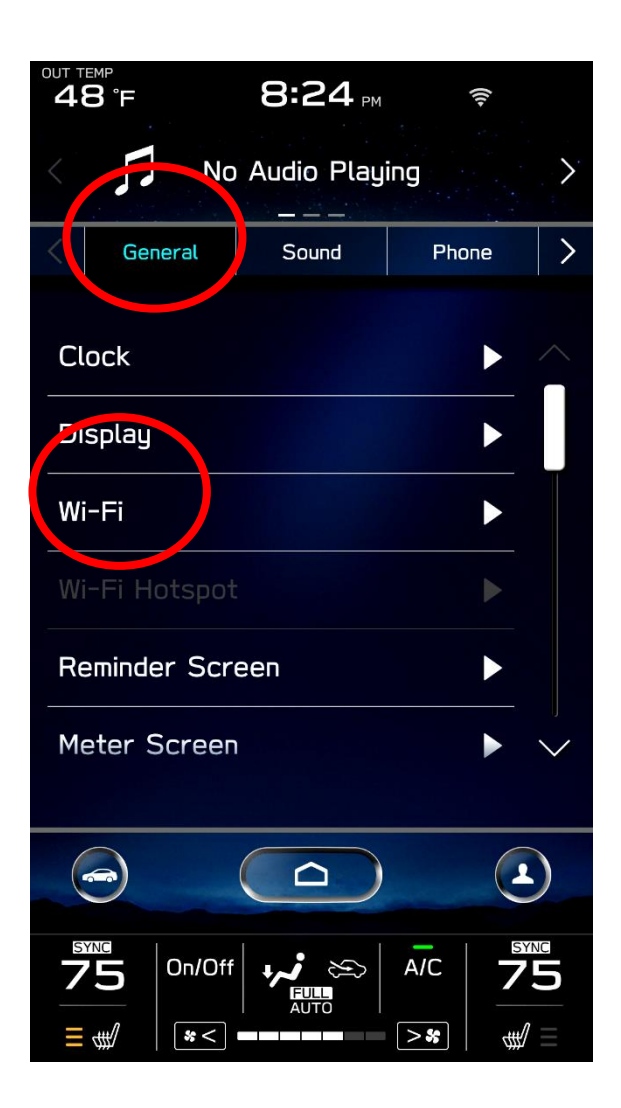

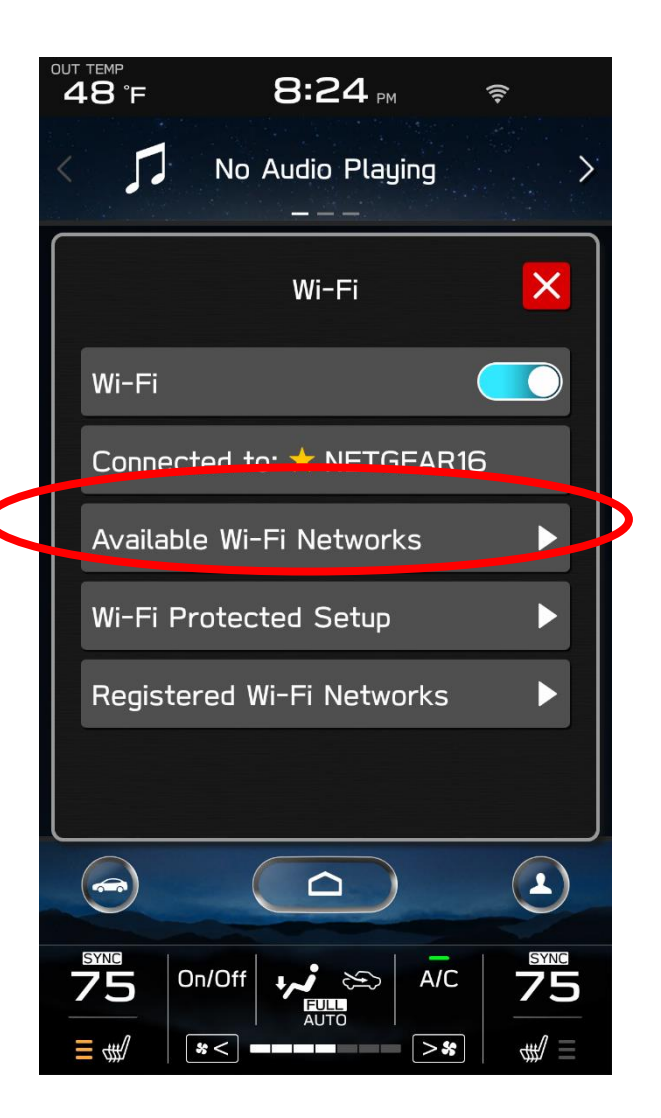

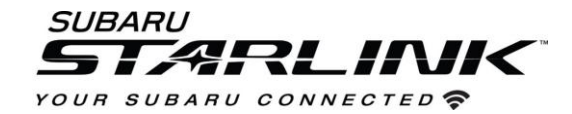

5. Select your Wi-Fi network of choice and enter a password if required.

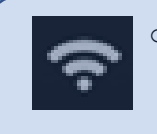

o **Take note of the Wi-Fi signal strength in the top right corner of the screen.** If you only have 1-2 bars with your selected network, download speeds will likely be slow. Choose a stronger network if possible or move the vehicle closer to the Wi-Fi device.

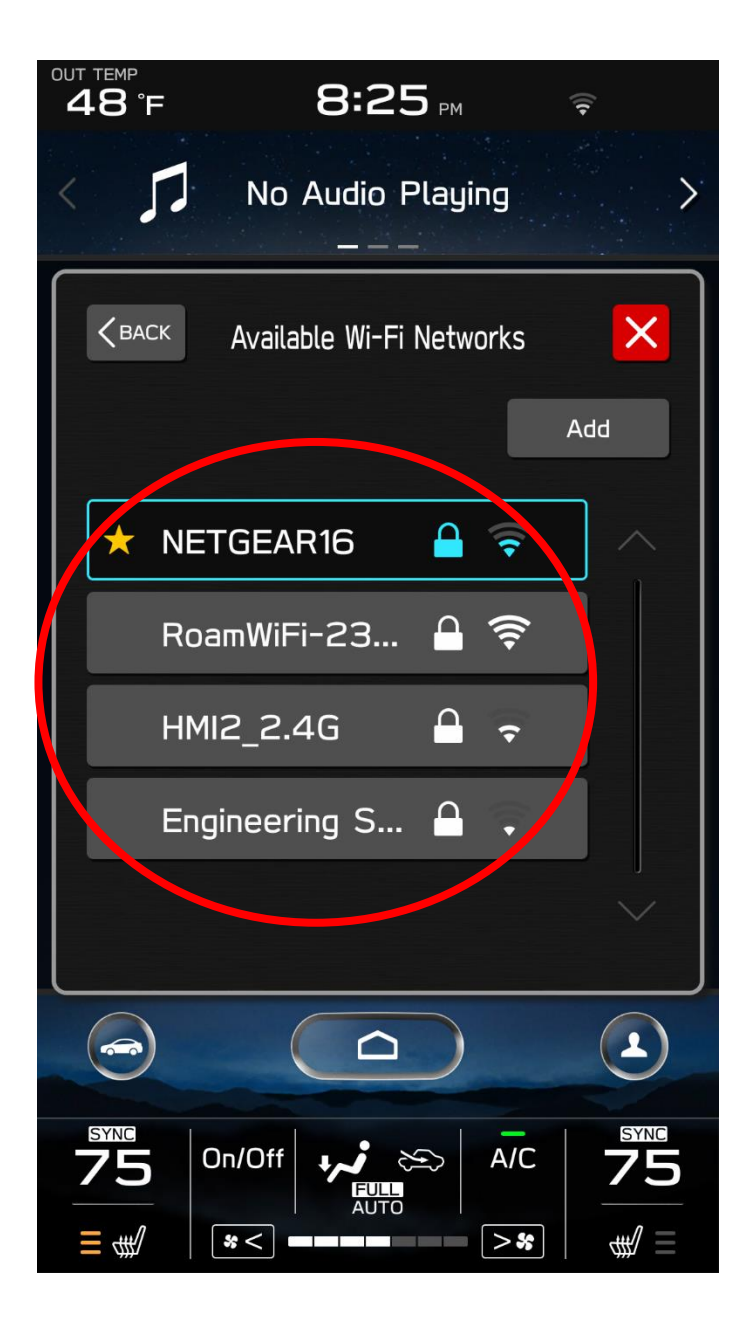

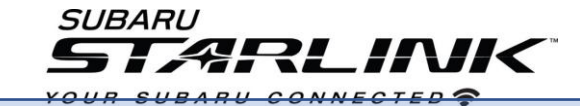

## **Step 2– Download and Install Updates**

- 1. Now, lets update your STARLINK system.
- 2. Go back to the **General** screen under **Settings**,
- 3. Scroll down and select **"Software Update"**

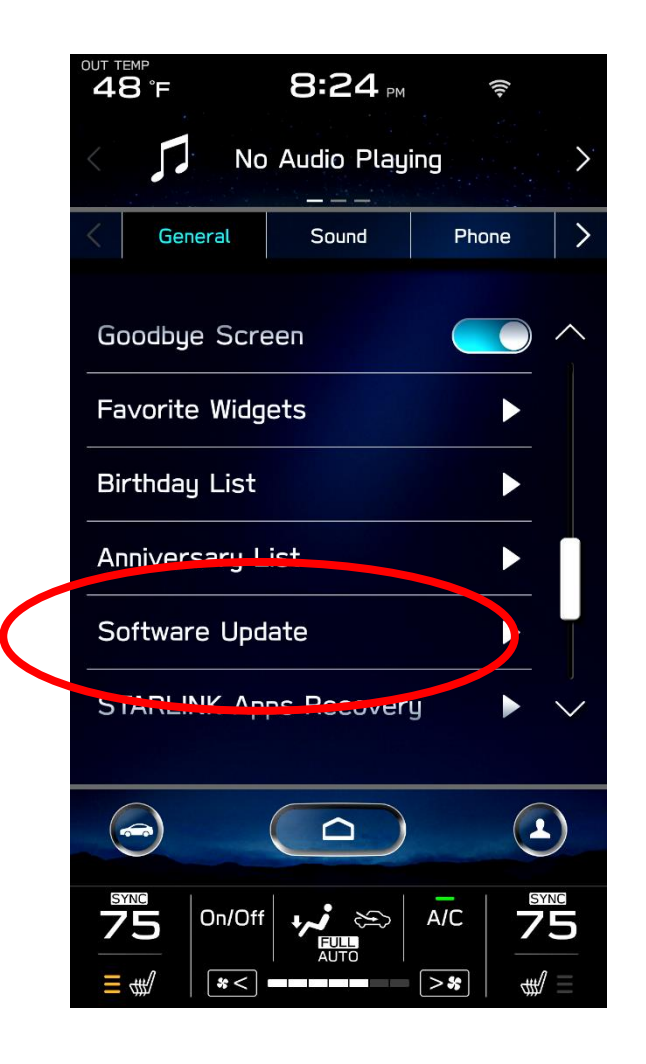

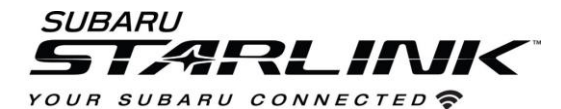

- 1. If you'd like, enable "**Automatically Check for Updates**" and "**Automatically Download Updates**" so that in the future, your vehicle will tell you when an update is ready to be installed.
- 2. For today's update, select "Update"

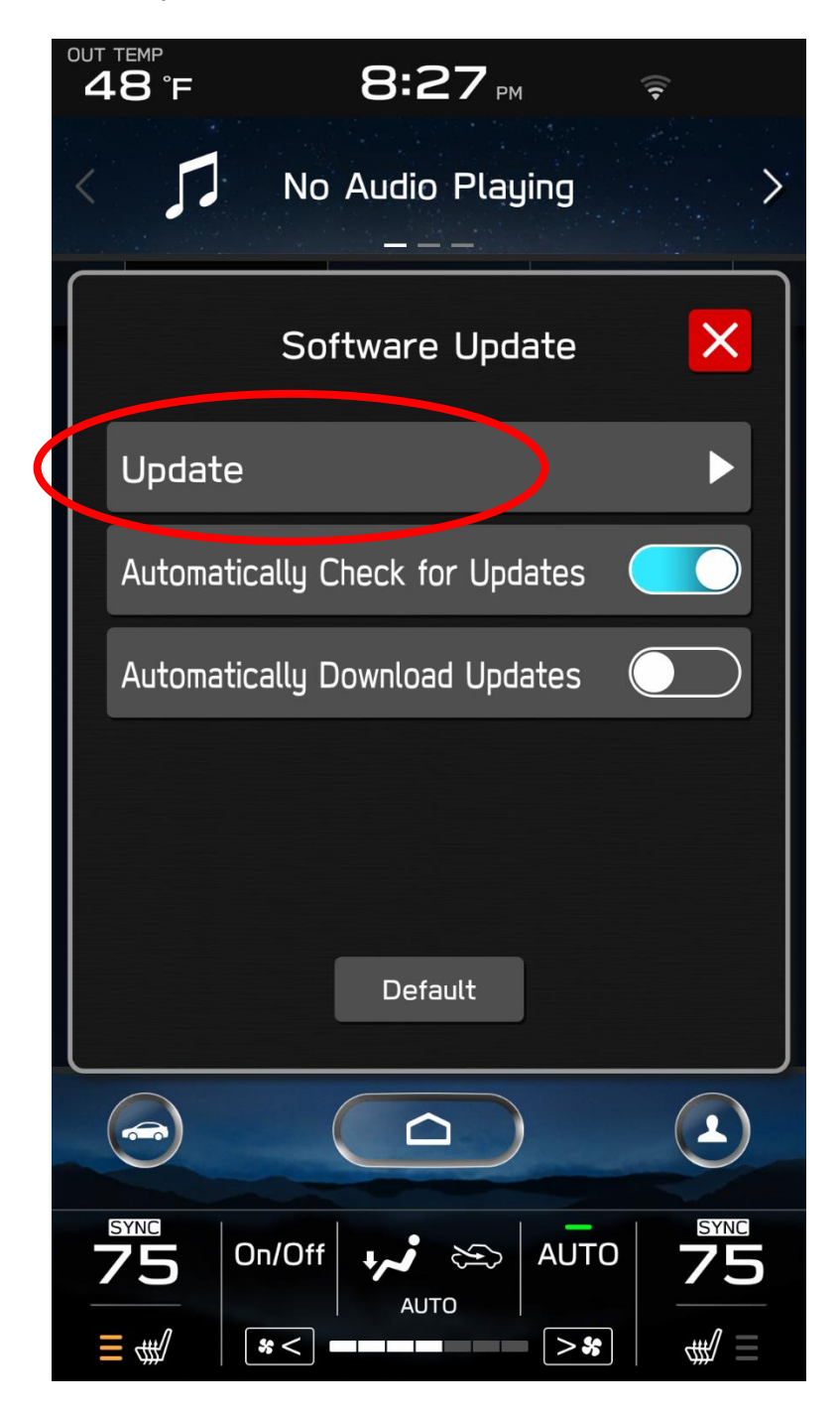

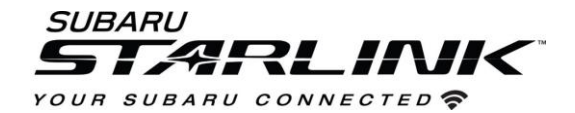

3. If an update is available, select **Download Now**

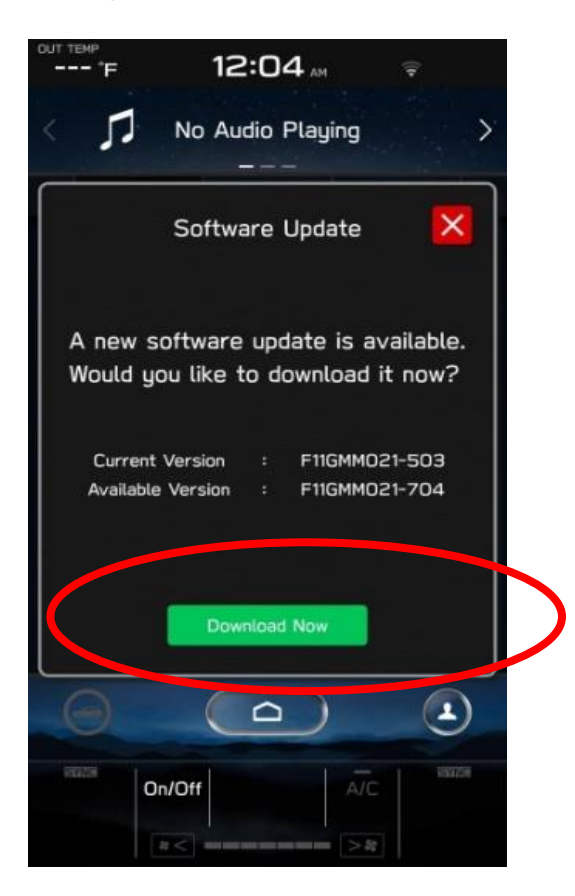

- **If you receive a "No Server Response" error, try moving the vehicle closer to your Wi-Fi source for a stronger signal. Or try using a phone hotspot instead.**
- **If the system says "Software Up to Date"** 
	- 1. Go to Settings, General, System Information. If your version ends in **"4"** such as **F11GXXXXX-XX4**, you are already up to date.
	- 2. If you are not at this version, ensure the clock time is correct.
	- 3. If the issue persists:
		- **[Contact Subaru's Customer Advocacy Department](https://www.subaru.com/customer-support.html)**
		- **[Contact your Subaru Retailer to schedule an appointment for the update to be](https://www.subaru.com/find-retailer/index.html)  [completed](https://www.subaru.com/find-retailer/index.html)**

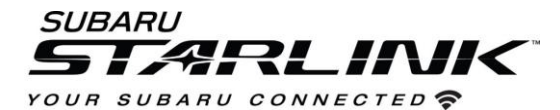

4. **Once the download is complete, select "Install Now"**

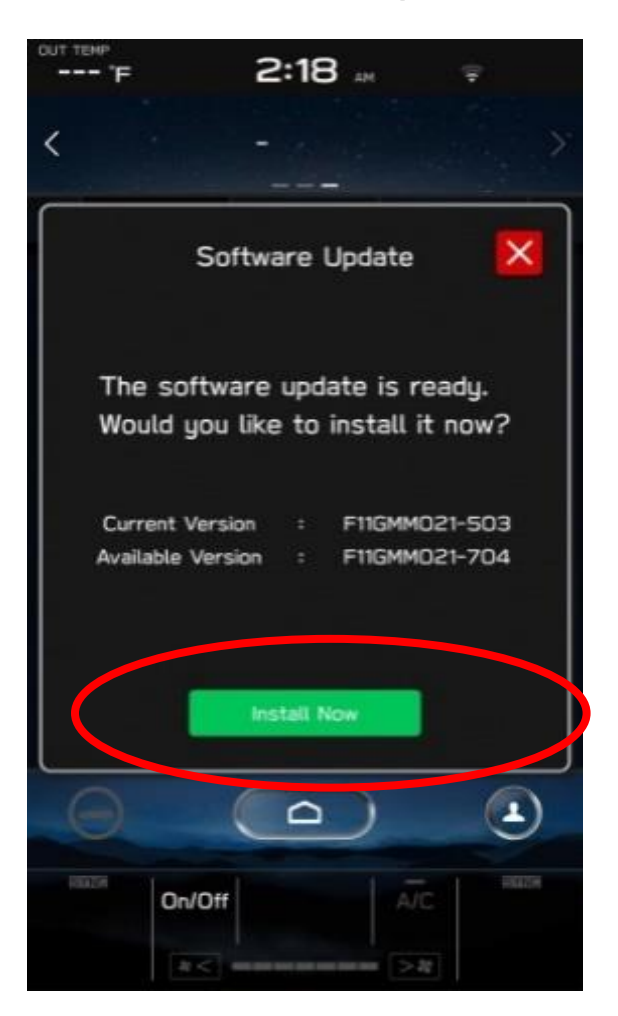

5. **The install process might take up to 30 min. Feel free to leave the vehicle if needed.** 

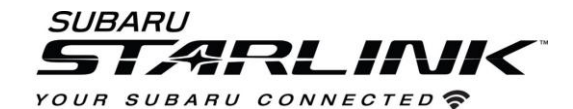

- 6. Once complete, you will see the below pop up.
- 7. Press OK. **Then**, **turn your vehicle completely off. Ensure all screens are black and let the vehicle sit for at least 5 min to complete the update process. We'd recommend exiting the vehicle during this time since HVAC will be unavailable.**

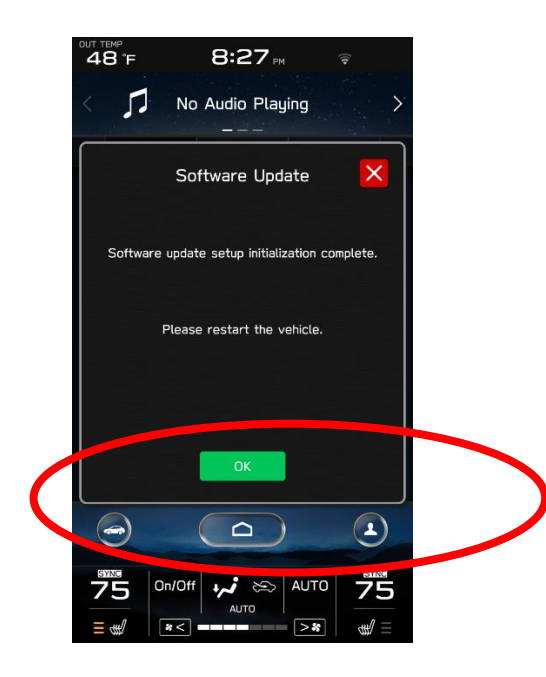

8. After 5 min, restart the vehicle. You should see a "**software update complete**" message. The update will now be complete. If you don't see this message, try turning the car off and waiting another 5 min before restarting.

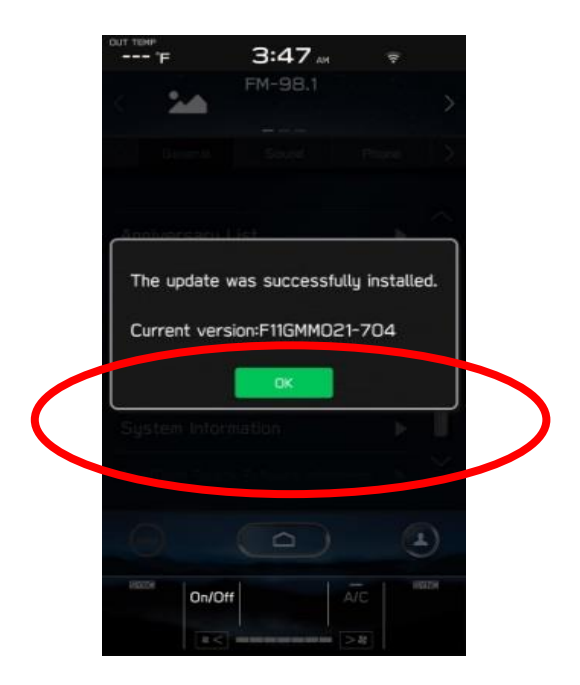

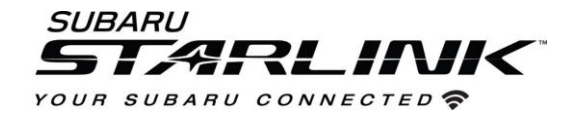

# **Troubleshooting**

**1. What if I get the below server response error message when downloading the update?**

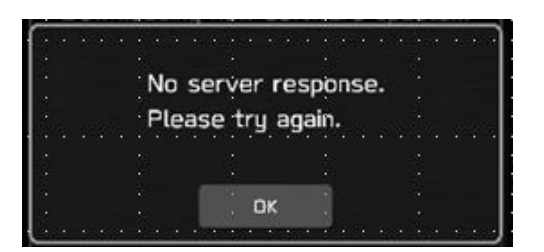

#### **Tips:**

- 1. Check your internet connection to ensure its active and shows full bars of connectivity.
- 2. Try moving the vehicle closer to the Wi-Fi source.
- 3. If that's not possible try a different Wi-Fi connection such as a phone hotspot.
- 4. If issue persists:
	- **[Contact Subaru's Customer Advocacy Department](https://www.subaru.com/customer-support.html)**
	- **[Contact your Subaru Retailer to schedule an appointment for the update to be](https://www.subaru.com/find-retailer/index.html)  [completed](https://www.subaru.com/find-retailer/index.html)**
- **2. What if the system says I'm up to date when checking for updates?**

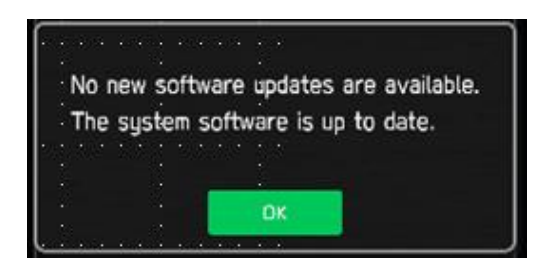

**Tips:**

- 1. Go to Settings, General, System Information. If your version ends in **"4"** such as **F11GXXXXX-XX4**, you are already up to date.
	- 2. If you are not at this version, ensure the clock time is correct.
	- 3. If the issue persists:
		- **[Contact Subaru's Customer Advocacy Department](https://www.subaru.com/customer-support.html)**
		- **[Contact your Subaru Retailer to schedule an appointment for the update to be](https://www.subaru.com/find-retailer/index.html)  [completed](https://www.subaru.com/find-retailer/index.html)**